# **11N 300M Wireless Router**

**User Manual** 

**Ver:1.0**

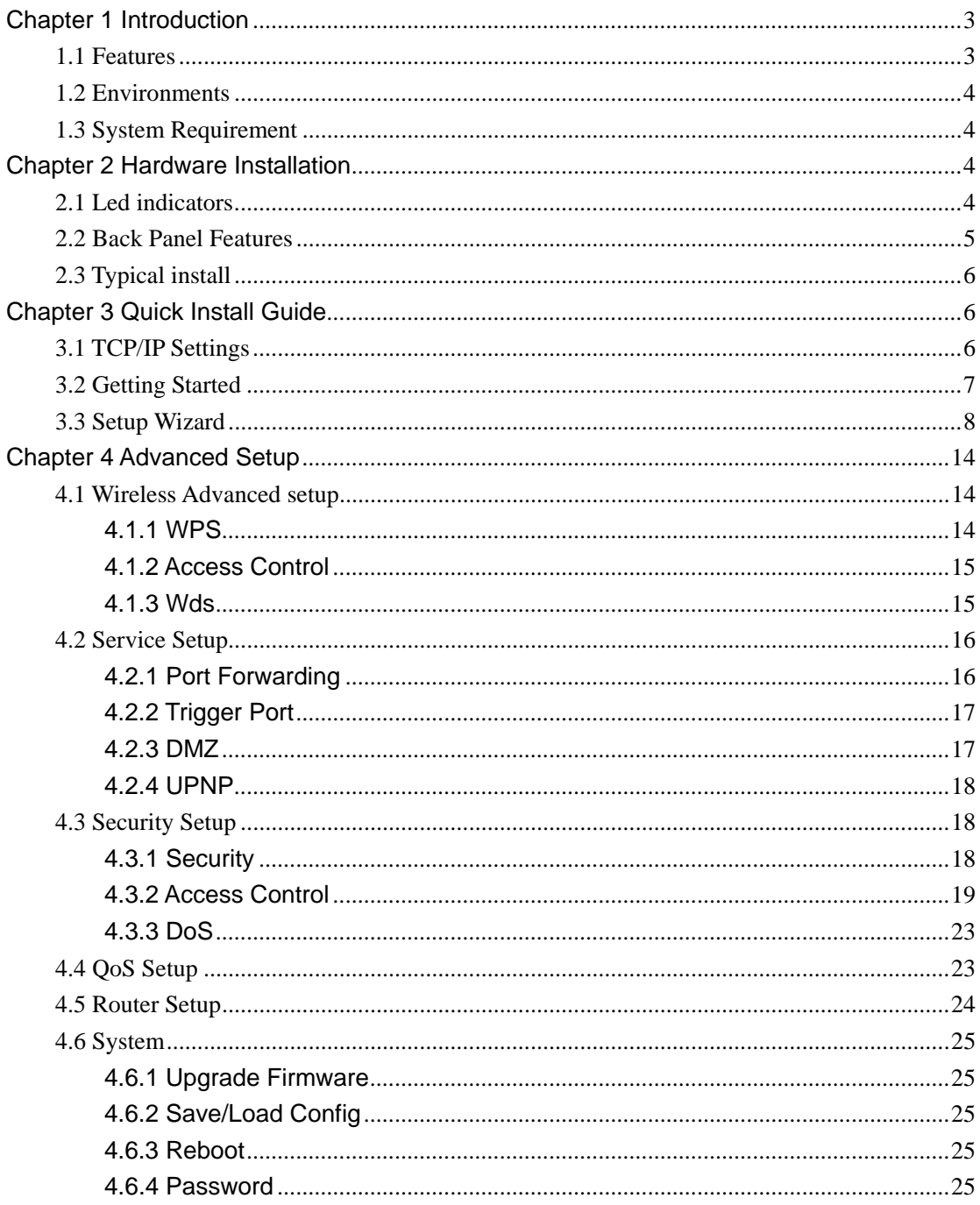

# **Chapter 1 Introduction**

Congratulations on your purchase of this outstanding Wireless Router. The Wireless Router integrates 4-port switch, firewall, NAT-router and Wireless AP. This product is specifically designed for Middling and Small Corporation needs. It will allow you to connect your network wirelessly better than ever, sharing Internet Access, files and fun, easily and securely. it is easy to configure and operate for even non-technical users. Instructions for installing and configuring this product can be found in this manual. Before you install and use this product, please read this manual carefully for full exploiting the functions of this product.

# **1.1 Features**

- compatible with the IEEE 802.11b/g and Draft 802.11n wireless technology, WiFi compliant
- 802.1x, WEP, WPA TKIP and WPA2 AES/Mixed mode for PSK and TLS (Radius)
- **•** Wireless Auto-channel selection
- WDS supported with WEP, TKIP and AES encryption
- WMM supported
- $\bullet$  WPS supported
- IAPP supported
- $\bullet$  802.11b/g/n client mode
- Wireless ISP supported (set wireless interface on WAN interface)
- Support universal repeater mode (one wlan interface used as AP and client concurrently)
- Wireless access control by MAC address (deny or accept)
- Control RF module on/off by jumper or scheduling
- Support multiple SSID
- 802.1d with spanning tree protocol
- TCP/UDP/ICMP/ARP protocol stack
- NAT/NAPT. ALG for: FTP, NetMeeting, SIP, VPN pass-through with multiple sessions (IPSEC,L2TP, PPTP)
- Firewall, IP/MAC/URL key filtering by static or scheduling
- z Virtual DMZ
- DHCP client and server
- $\bullet$  PPP<sub>O</sub>F
- PPTP client
- web server
- DNS relay
- **•** UPnP IGD
- IPSec/VPN gateway and NAT traversal
- **•** DDNS
- NTP client and daylight saving supported
- URL Filtering and DoS (Deny of Service)
- QoS supported by IP or MAC address
- System log
- IGMP proxy and snooping

# **1.2 Environments**

- $\bullet$  Dimensions: 202 (L)X120 (W)X31 (H)mm
- Unit Weight: 324g
- Power Input: 5V DC, 2A
- Consumption: 13.5W(Max)
- Storage Temperature: -40°C ~70°C
- Operating Temperature : -10°C ~50°C
- Storage Humidity: 5% ~95% RH Non-condensing
- Operating Humidity: 10% ~90% RH Non-condensing

# **1.3 System Requirement**

- An Ethernet-Based Cable or DSL modem
- An 10M or 100M, 10/100M Ethernet Card on PC
- TCP/IP network protocol for each PC
- RJ45 Twisted-pair
- Microsoft IE (or Firefox or Netscape)

# **Chapter 2 Hardware Installation**

# **2.1 Led indicators**

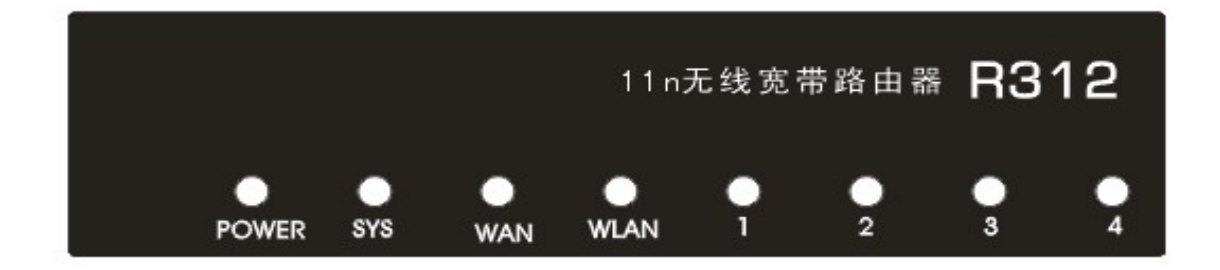

**Power(Green):** A solid light indicates a porper connection to the power supply. **SYS(Green):** The LED is solid light when the router is resetting. And it is flash about two minutes during WPS working.

**WAN(Green):**The Link/Act LED serves two purposes. If the LED is continuously illuminated, the Router is successfully connected to a device through the corresponding port. If the LED is flickering, the Router is actively sending or receiving data over that port. **WIRELESS (green):** The LED is flickering during wireless activity.

**LAN 1,2,3,4(green):** The Link/Act LED serves two purposes. If the LED is continuously illuminated, the Router is successfully connected to a device through the corresponding port. If the LED is flickering, the Router is actively sending or receiving data over that port.

## **2.2 Back Panel Features**

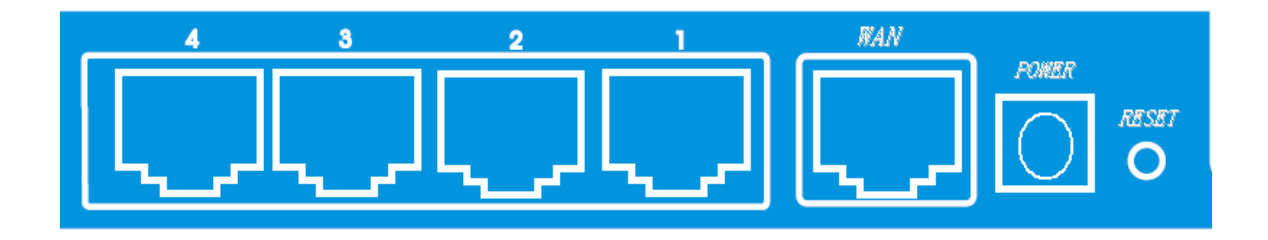

**LAN(1,2,3,4):** 10/100Mbps RJ45 Auto-sensing . These four LAN ports are where you will connect networked devices, such as PCs, print servers, remote hard drives, and anything else you want to put on your network. if you connect this product with the Hub(or Switchboard ) correctly, the Router's corresponding LED and the Hub's(or the Switchboard's) must be illuminates.

WAN: 10/100Mbps RJ45 port. The WAN port is where you will connect Cable/DSL Modem or other LAN.

**RESET(WPS):** The Reset Button has three functions, WPS, reboot and Factory Default. When press it less than 2 second, it is WPS function and the Reset LED will flash two miniute, 2 to 5 second, the router will reboot and greater than 5 second, the router will restore to factory default.

**9V DC, 700Ma:** Power inlet.

# **2.3 Typical install**

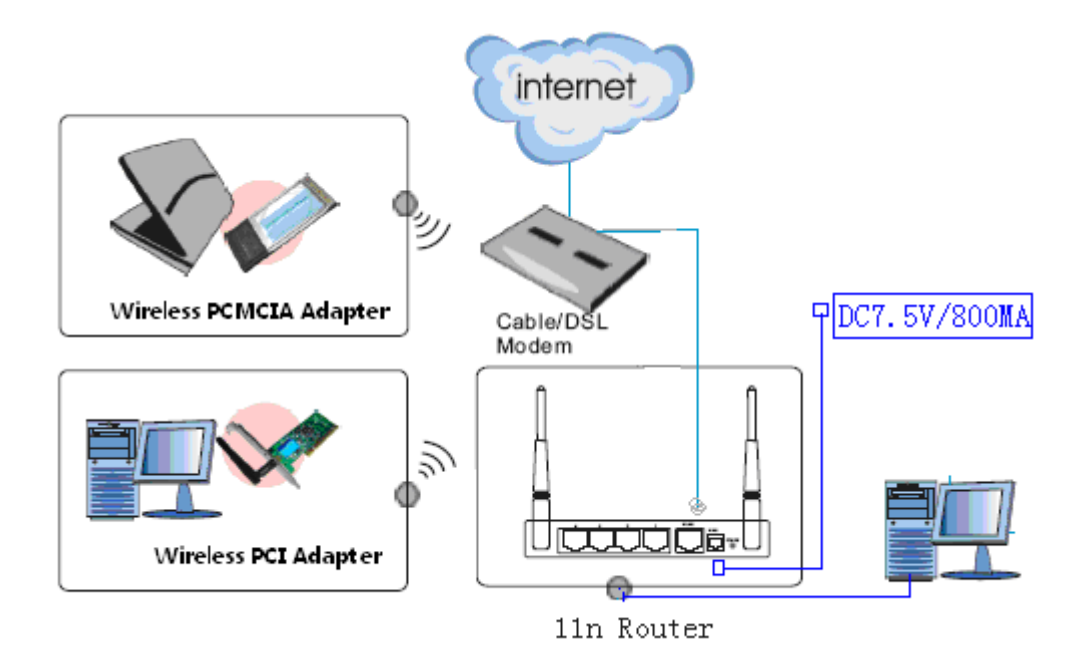

1. Make sure all devices, including your PCs, modem, and Router, are powered down.

2. Using an Ethernet network cable, connect the LAN or Ethernet network port of the cable or DSL modem to the Router's WAN port.

3. Power on the cable or DSL modem, and power on the PC you wish to use to configure the Router.

4. Connect the included power adapter to the Router. And connect the other end of the adapter to an electrical outlet.

# **Chapter 3 Quick Install Guide**

# **3.1 TCP/IP Settings**

Before you can access and configure router, you have to setup your network adapter IP address. According to the following steps to obtain IP address automatically from router DHCP Server, The following instruction set up the computer running windows operation system.

**Note:** The router default IP address is 192.168.1.1.

- 1. Click Start button and choose Settings, then click Control Panel.
- 2. Double click Network icon and select Configuration tab in the Network window.
- 3. Click Add button to add network component into your PC.
- 4. Double click Protocol to add TCP/IP protocol.

5. Select Microsoft item in the manufactures list. Add choose TCP/IP in the Network Protocols. Click OK button to return to Network window.

6. The TCP/IP protocol shall be listed in the Network window. Double click TCP/IP to set the TCP/IP protocol.

7. Select Obtain an IP address automatically in the IP Address tab.

8. Click OK to complete the install procedure and restart your PC to enable the TCP/IP protocol.

After all is successful, you can check the TCP/IP information via the following command. Start  $\rightarrow$  run  $\rightarrow$  cmd and enter command: ipconfig /all.

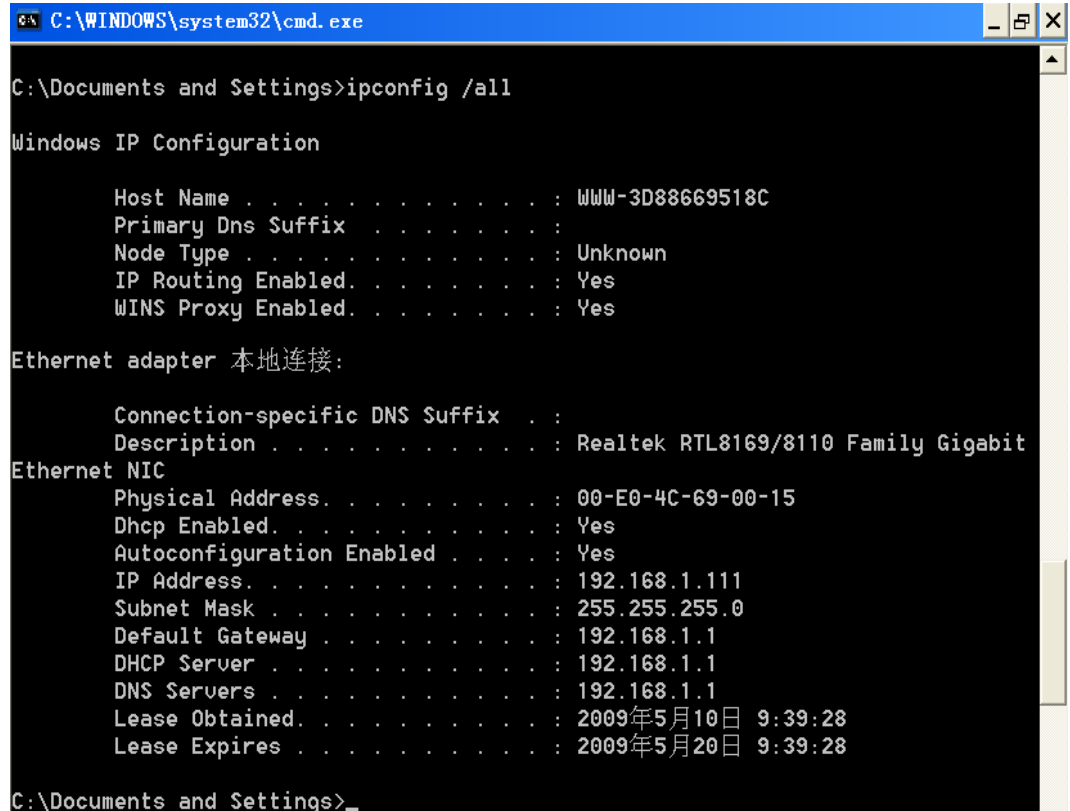

# **3.2 Getting Started**

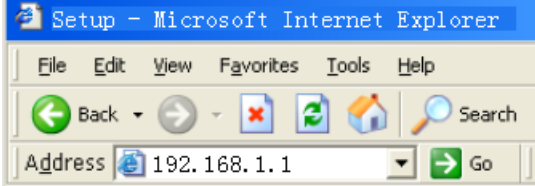

If successful, you can see the status page.

To access the configuration pages, open a web-browser such as Internet Explorer and enter the IP address of the router (**192.168.1.1**).

The Default User/Password: **admin**

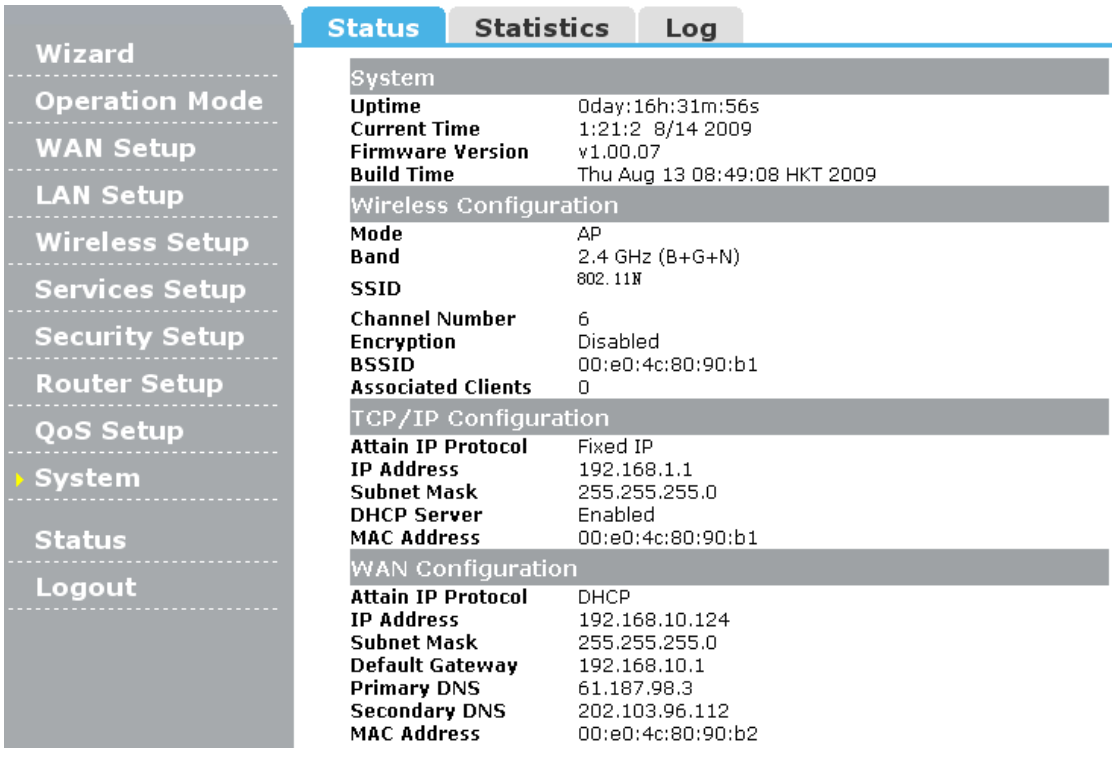

# **3.3 Setup Wizard**

Click on "Wizard" pages, it will guide you to setup your router step by step in simple way. In this section, there are six steps to do it.

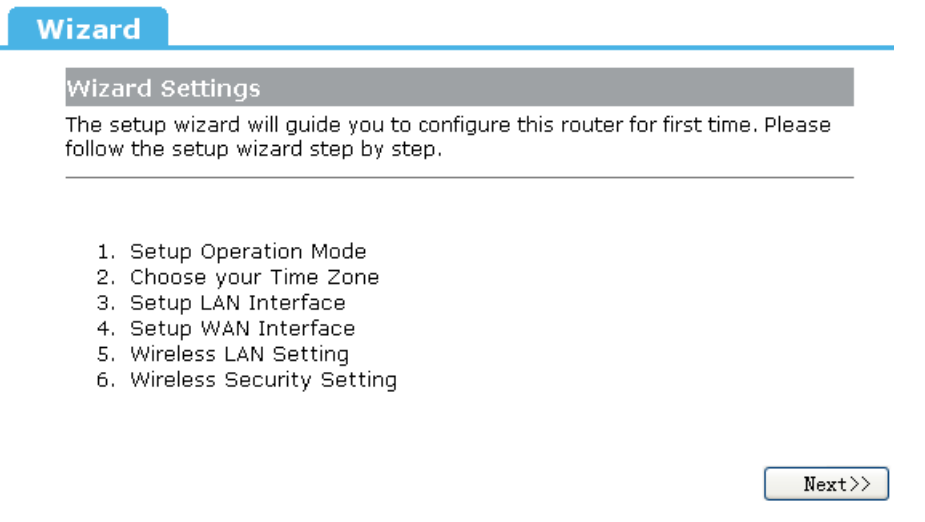

Please follow the steps and complete the router configuration.

#### **Step 1 Setup Operation Mode**

The router support three operation mode, **Gateway**, **Bridge** and **Wireless ISP**. And each mode is suitable for different use, please choose correct mode.

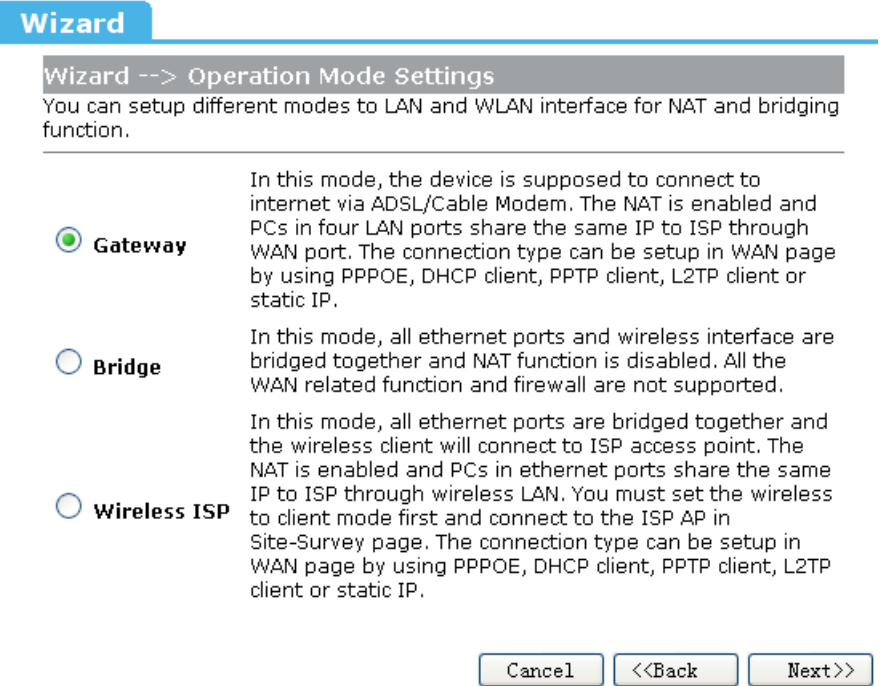

#### **Step 2 Time Zone Settings**

ı

I

The Time Configuration option allows you to configure, update, and maintain the correct time on the internal system clock. Daylight Saving can also be configured to automatically adjust the time when needed.

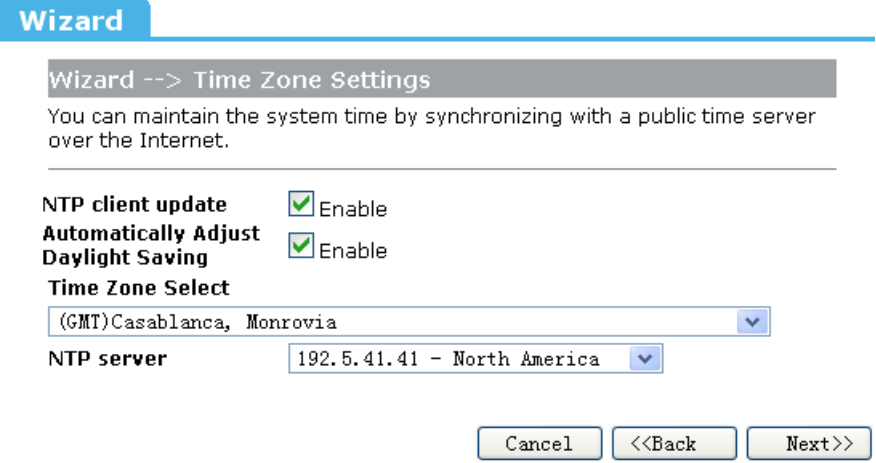

**NTP client update:** Check this box to connect NTP Server and synchronize internet time. **Automatically Adjust Daylight Saving**: Check this box, system will adjust the daylight saving automatically.

**Time Zone Select**: Select the Time Zone from the drop-down menu. **NTP Server**: Select the NTP Server from the drop-down menu.

#### **Step 3 LAN Settings**

Setup the IP address and netmask for the LAN interface.

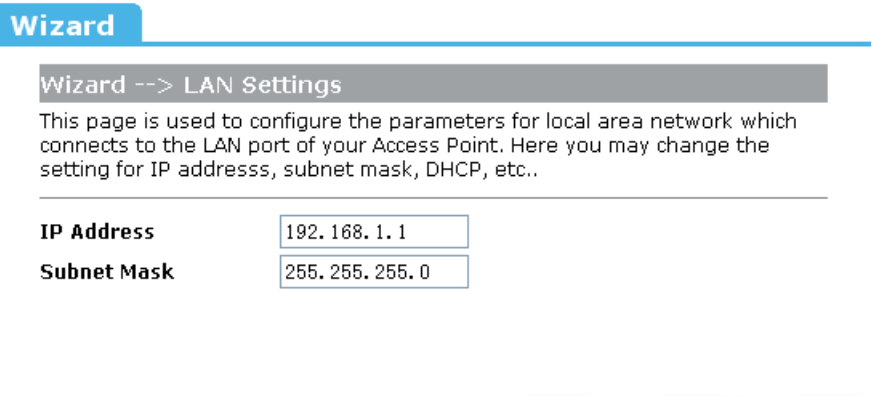

#### **Step 4 WAN Settings**

The Router support five access modes in the WAN side, please choose correct mode according to your ISP Service.

 $\measuredangle\mbox{<}$  Back

 $Next>$ 

Cancel

#### **Mode 1 DHCP Client**

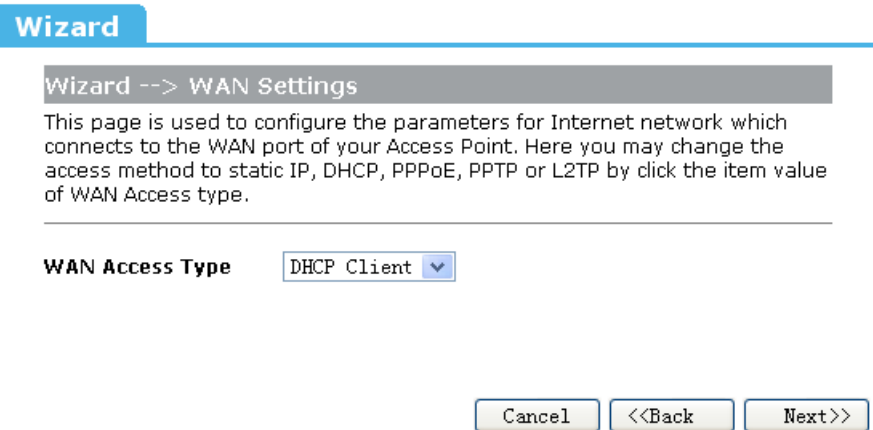

Select DHCP Client to obtain IP Address information automatically from your ISP. This mode is commonly used for Cable modem services.

#### **Mode 2 Static IP**

Select Static IP Address if all the Internet port's IP information is provided to you by your ISP. You will need to enter in the IP address, subnet mask, gateway address, and DNS address(es) provided to you by your ISP. Each IP address entered in the fields must be in the appropriate IP form, which are four octets separated by a dot (x.x.x.x). The Router will not accept the IP address if it is not in this format.

**IP Address**: Enter the IP address assigned by your ISP **Subnet Mask**: Enter the Subnet Mask assigned by your ISP. **Default Gateway**: Enter the Gateway assigned by your ISP. **DNS**: The DNS server information will be supplied by your ISP (Internet Service Provider.)

#### Wizard

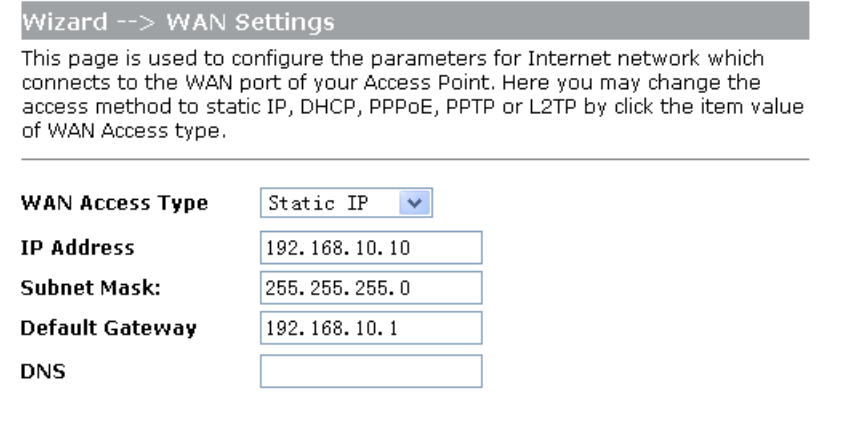

 $\overline{\langle\langle\ensuremath{\mathsf{Back}}\xspace\rangle}$ 

 $Next>>$ 

 $Cancel$ 

#### **Mode 3 PPPoE**

Choose PPPoE (Point to Point Protocol over Ethernet) if your ISP uses a PPPoE connection. Your ISP will provide you with a username and password. This option is typically used for DSL services.

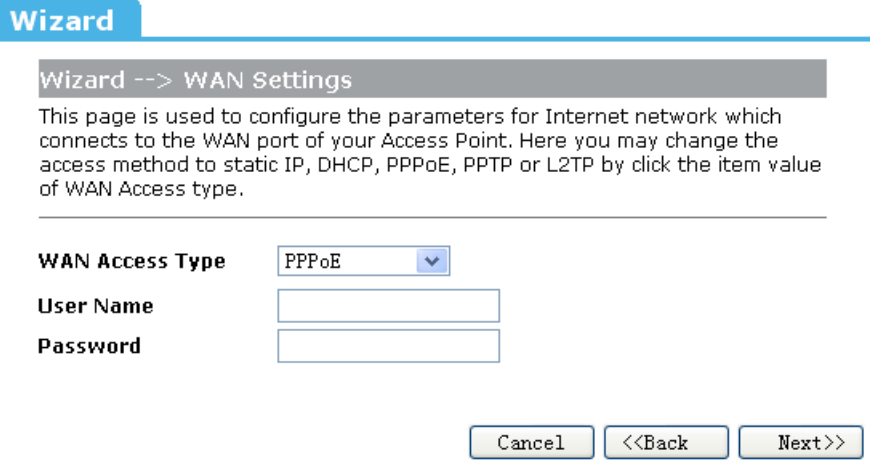

**User Name**: Enter your PPPoE user name. **Password**: Enter your PPPoE password.

#### **Mode 4 PPTP**

Choose PPTP (Point-to-Point-Tunneling Protocol ) if your ISP uses a PPTP connection. Your ISP will provide you with IP information and PPTP Server IP Address, of course it also includes a username and password. This mode is typically used for DSL services.

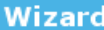

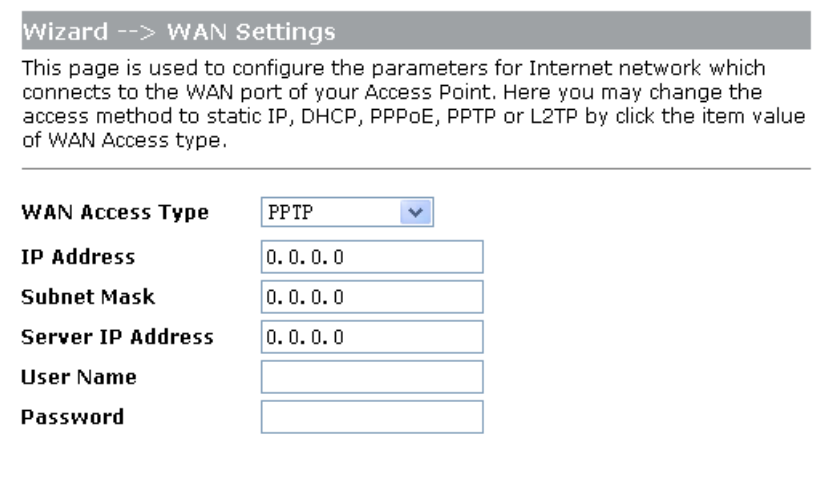

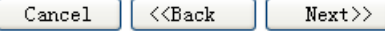

**IP Address**: Enter the IP address.

**Subnet Mask**: Enter the subnet Mask.

**Server IP Address**: Enter the PPTP Server IP address provided by your ISP.

**User Name**: Enter your PPTP username.

**Password**: Enter your PPTP password.

#### **Mode 4 L2TP**

Choose L2TP (Layer 2 Tunneling Protocol) if your ISP uses a L2TP connection. Your ISP will provide you with a username and password.

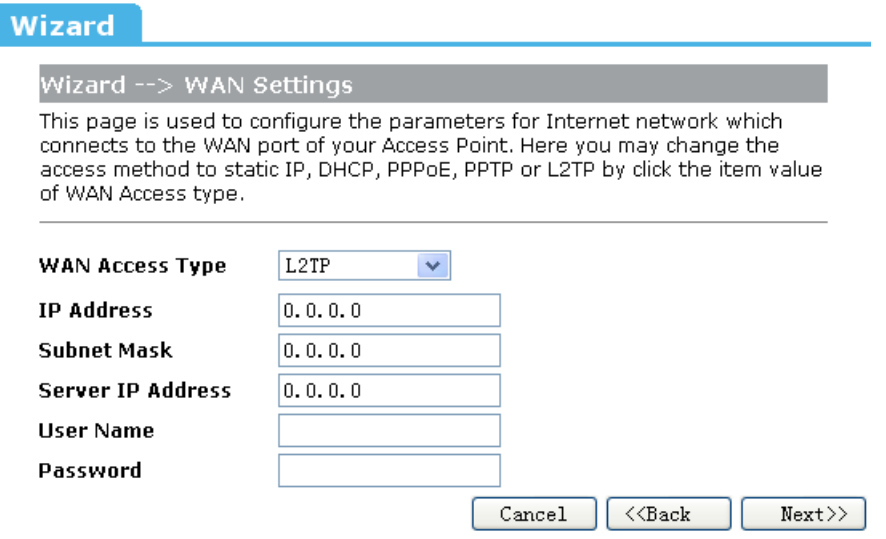

**IP Address**: Enter the IP address.

**Subnet Mask**: Enter the subnet Mask.

**Server IP Address**: Enter the PPTP Server IP address provided by your ISP.

**User Name**: Enter your PPTP username.

**Password**: Enter your PPTP password.

#### **Step 5 WLAN Settings**

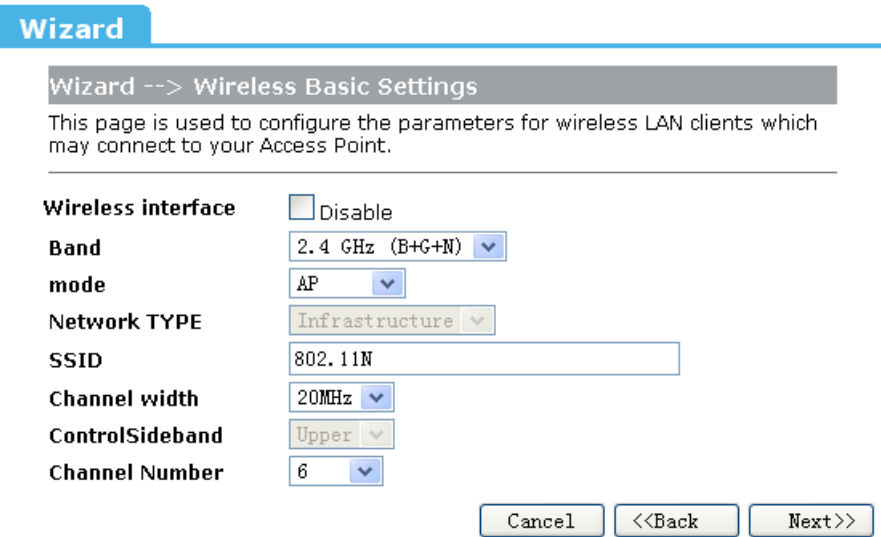

**Wireless Interface**: If you do not want to use wireless, uncheck the box to disable all the wireless functions.

**Band**: Support 802.11B, 802.11G, 802.11N and mixed. Please choose its band according to your clients.

**Mode**: Support AP, Client, WDS and AP+WDS mode.

**Network TYPE**: This type is only valid in client mode.

**SSID**: Service Set Identifier, it identifies your wireless nework.

**Channel width**: Select 40MHz if you use 802.11n or 802.11n mixed mode, otherwise 20MHz, it is default value.

**ControlSideband**: it is only valid when you choose channel width 40MHz.

**Channel Number**: Indicates the channel setting for the router. By default the channel is set to 6.

#### **Step 5 WLAN Security Settings**

Secure your wireless network by turning on the WPA or WEP security feature on the router. This section you can set WEP and WPA-PSK security mode.

The following picture shows how to set the WEP security.

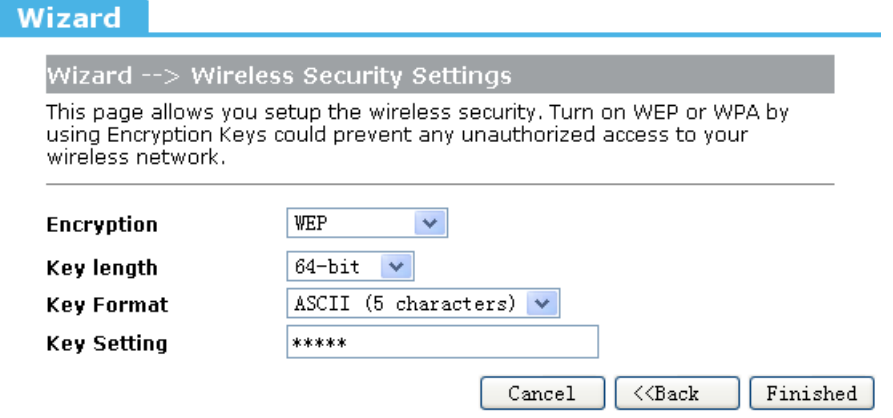

**Key length**: WEP supports 64-bit or 128-bit security key. **Key Format**: User can enter key in ASCII or Hex format. **Key Setting**: Enter the key, its format is limited by the Key format, ASCII or Hex.

The following picture shows how to set WPA-PSK security, you can select WPA(TKIP), WPA2(AES) and Mixed mode.

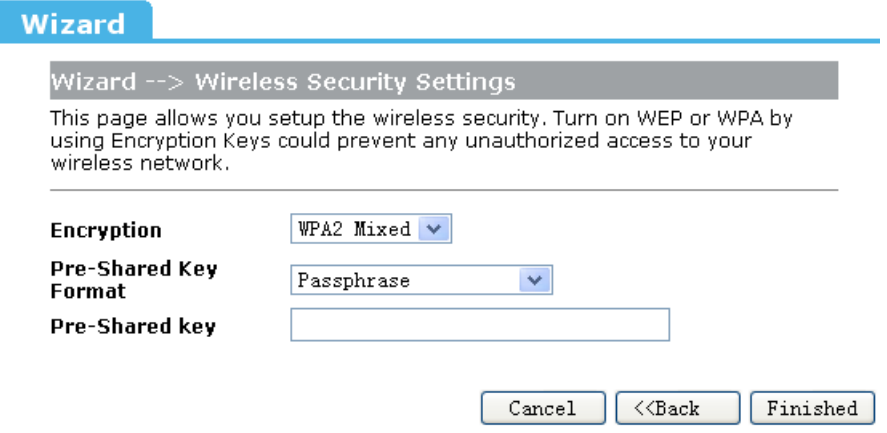

**Pre-Shared Key Format**: Specify the format of the key, passphrase or hex. **Pre-Shared Key**: Enter the key here, its format is limited by the key format.

# **Chapter 4 Advanced Setup**

## **4.1 Wireless Advanced setup**

#### **4.1.1 WPS**

WPS is designed to ease set up of security Wi-Fi networks and subsequently network managenment. This router supports WPS features for AP mode, AP+WDS mode, Infrastructure-Client mode, and the wireless root interface of Universal Repeater mode.

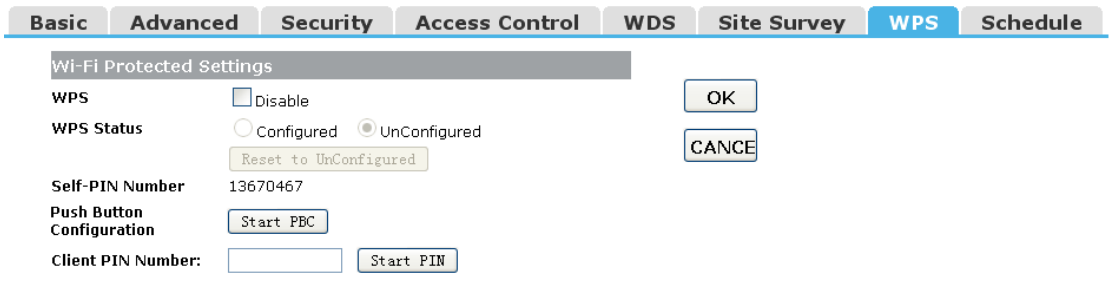

**WPS**: Checking this box and clicking "OK" will disable WPS function. WPS is tured on by default.

**WPS Status**: When Router's settings are factory default, it is set to open securty and un-configured state, some registers such as Vista WCN can config AP. Otherwise If it already shows "Configured", it means that the router has setup its security.

**Self-PIN Number**: Its is AP's PIN.

**Start PBC**: Clicking this button will invoke the Pus Button Configuration of WPS. If one station wants to connect to the AP, it must click its PBC button in two minute. You can see the reset led flash this time.

**Note**: This router also has a hardware button, it is same button with reset. When click this button less than two second, the AP will run PBC function and the reset LED flashs two minute, during this time, the station can connect to the AP by its software or hardware WPS button. By the way, click this button 2 to 5 second, the router will reboot, exceed 5 second, the router will restore factory default.

**Client PIN Number**: The length of PIN is limited to four or eight numeric digits. If the AP and Station input the same PIN and click "Start PIN" button in two minutes, they will establish connection and setup their security key.

#### **4.1.2 Access Control**

The Wireless MAC Address Filtering feature allows you to control wireless stations accessing the router, which depend on the station's MAC addresses.

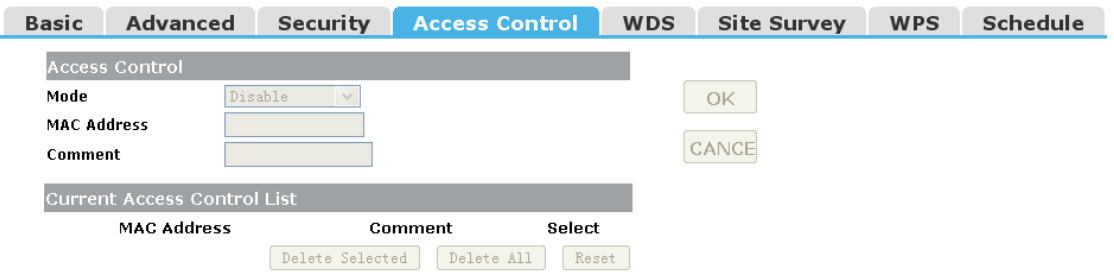

**Mode**: If you choose 'Allowed Listed', only those clients whose wireless MAC addresses are in the access control list will be able to connect to your Access Point. When 'Deny Listed' is selected, these wireless clients on the list will not be able to connect the Access Point. The MAC Address format is 001122334455.

#### **4.1.3 Wds**

Wireless Distribution System uses wireless media to communicate with other APs, like the Ethernet does. To do this, firstly you must set AP Mode to WDS or AP+WDS in basic setting, then enable WDS function and set another AP MAC which you wan to communicate with. The WDS supports WEP and PSK security mode. Of course in order to make APs work, you have to keep them the same channel and security mode.

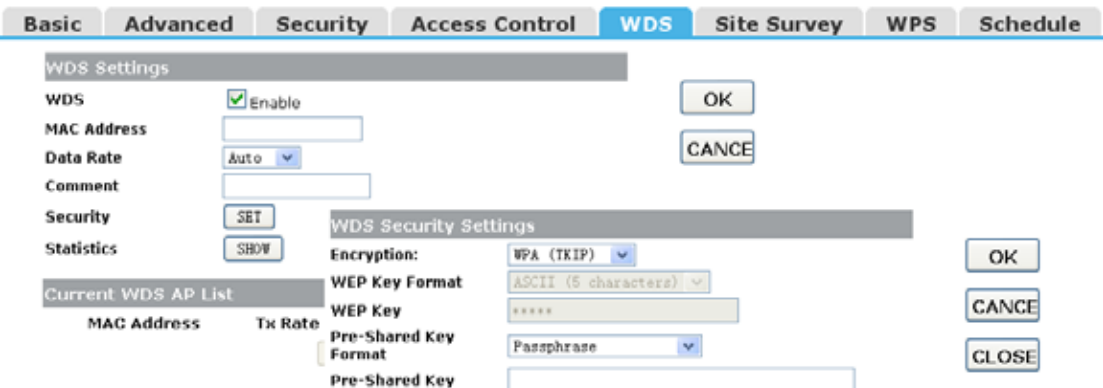

**WDS**: Check this box to enable WDS function.

**MAC Address**: Enter the remote AP MAC address.

Security: Set WDS security.

**Encryption**: You may select WEP 64bits, WEP 128bits, WPA (TKIP), WPA (AES).

**WEP Key Format**: You may select to select ASCII Characters or Hexadecimal Digits (in the "A-F", "a-f" and "0-9" range) to be the WEP Key.

**WEP Key**: Set key to encrypt your data

**Pre-Shared Key Format**: You can select PASSPHRASE or HEX(64 CHARACTERS).

**Pre-Shared Key**: Pre-shared key(PSK) is a method to set encryption keys. Commonly used in Wi-Fi Protected Access and WEP.

## **4.2 Service Setup**

#### **4.2.1 Port Forwarding**

If you configure the router as Virtual Server, remote users accessing services such as Web or FTP at your local site via public IP addresses can be automatically redirected to local servers configured with private IP address. In other words, depending on the requested service (TCP/UDP port number), the router redirects the external service request to the appropriate server.

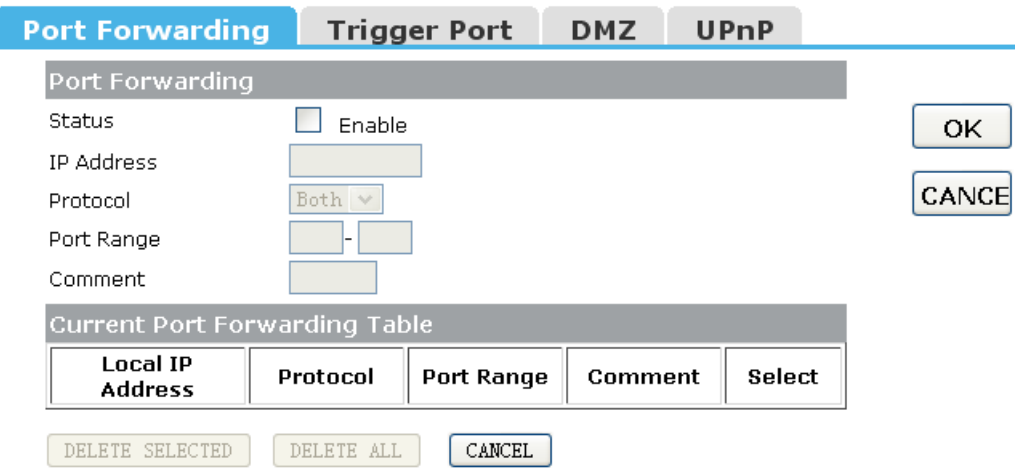

**Status**: Clicking this box will enable Port Forwarding function.

**IP Address**: That external User accesses the router will redirect to this local IP.

**Protocol&Port Range**: The packet with this protocol and port will be redirected to ther local IP.

**Comment**: You can add some comment for this item.

**Current Filter Table**: The table shows all you have configured. You can delete one or all.

#### **4.2.2 Trigger Port**

Some applications require multiple connections, like Internet games, video conferencing, Internet calling and so on. These applications cannot work with a pure NAT router. Port Triggering is used for some of these applications that can work with an NAT router.

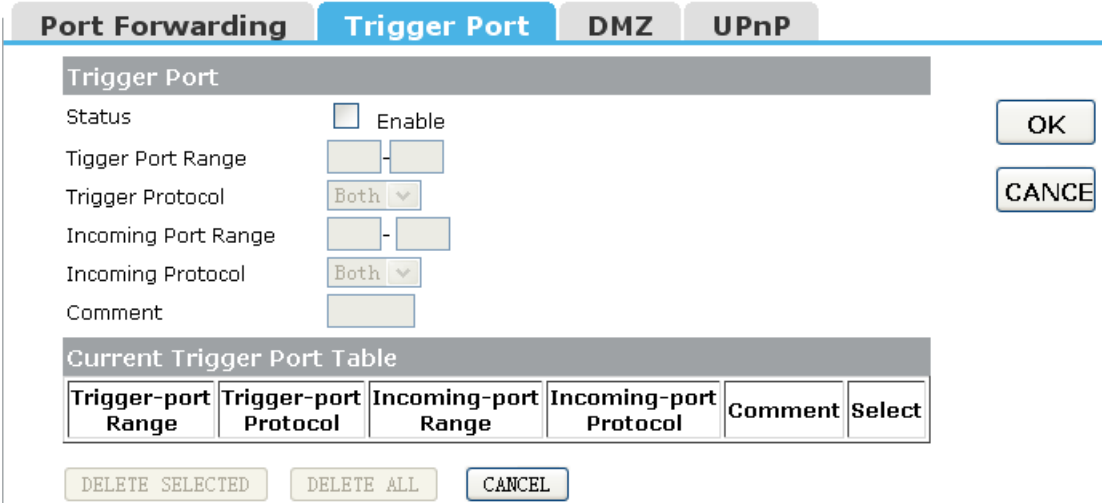

**Status:** Check on to enable this function.

**Trigger Port Range**: The port for outgoing traffic. An outgoing connection using this port will ""**Trigger**" this rule.

**Trigger Protocol**: The protocol used for Trigger Ports, either TCP, UDP or Both.

**Incoming Port Range**: CThe port or port range used by the remote system when it responds to the outgoing request. A response using one of the these ports will be forwarded to the PC that triggered this rule. .

**Incoming Protocol**: The Protocol used for Incoming Ports Ranges, either TCP or UDP, or both.

**Comment**: You can add some comment for this item.

#### **4.2.3 DMZ**

If you have a client PC that cannot run Internet application properly from behind the NAT firewall or after confniguring the Port Forwarding, then you can open the client up to unrestricted two-way Internet access.

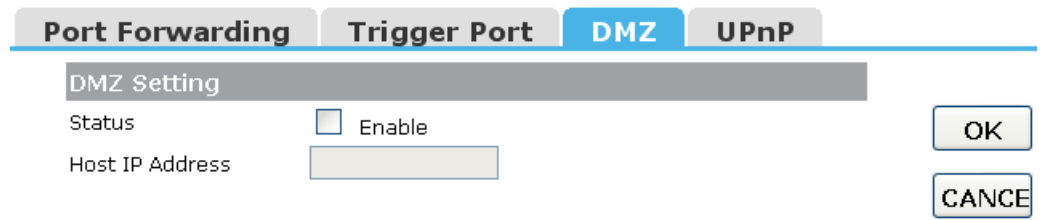

**Status**: Clicking this box will enable DMZ function.

**Host IP Address**: Enter DMZ host IP Address may expose this host to a variety of security risks.

#### **4.2.4 UPNP**

If The Universal Plug and Play (UPnP) feature allows the devices, such as Internet computers, to access the local host resources or devices as needed. UPnP devices can be automatically discovered by the UPnP service application on the LAN.

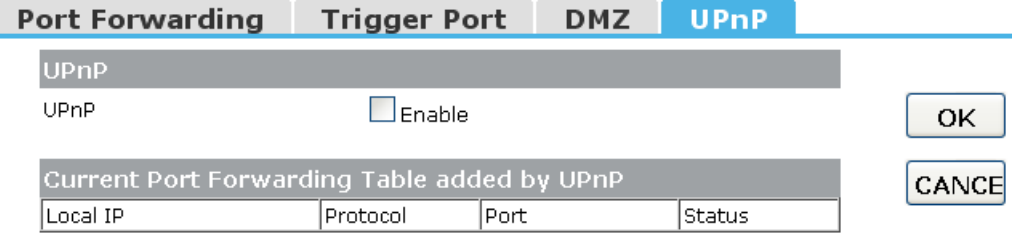

**UPnP**: Check on to enable UPnP function

**Note**: The pages also list the forwarding port added by UPnP Service.

# **4.3 Security Setup**

The router provides extensive firewall protection by restricting connection parameters to limit the risk of intrusion and defending against a wide array of common hacker attacks.

#### **4.3.1 Security**

The firewall will allow or block some services according to the following settings.

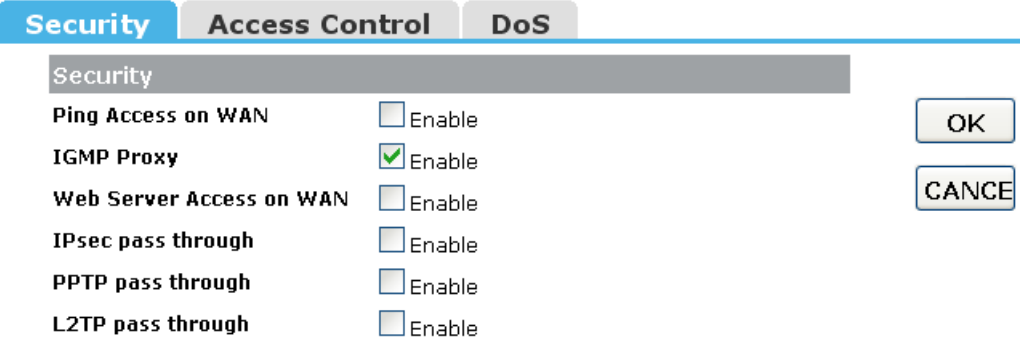

**Ping Access on WAN**: Whether allow or block to Ping WAN interface.

**IGMP Proxy**: IGMPproxy is a simple dynamic Multicast Routing Daemon using only IGMP signalling. It's intended for simple forwarding of Multicast traffic between networks.

**Web Server Access on WAN**: Whether allow or not to access Web Server from WAN interface.

**VPN pass through**: Whether allow or not the VPN Passthought the router NAT.

#### **4.3.2 Access Control**

In this section you can set up some rules, for example MAC filter, IP filter, URL filter and Port filter. You also can add extra control on these rules according to the date and time, but you must enable ntp client firstly.

Note 1: When one packet arrives, firewall will search this rules table from up to down and stop if it find match one. Then the packet will be forward or drop according to the rule. If unmatch any one, the firmwall will allow it pass.

Note 2: If you set the date and time to do a more precise control, you have to enable NTP client.

Note 3: Click "Add" button to add this rule to table and click "OK" to apply to router and take effective. You also can edit or del some one

#### **1. IP Filter**

Allow or block the computers according to its IP address.

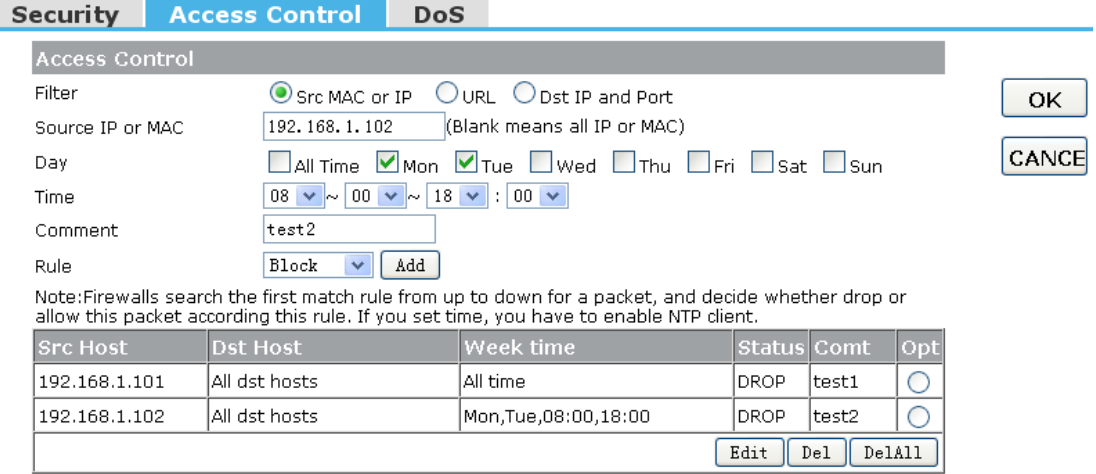

#### **2. MAC filter**

Allow or block the computers according to its MAC address.

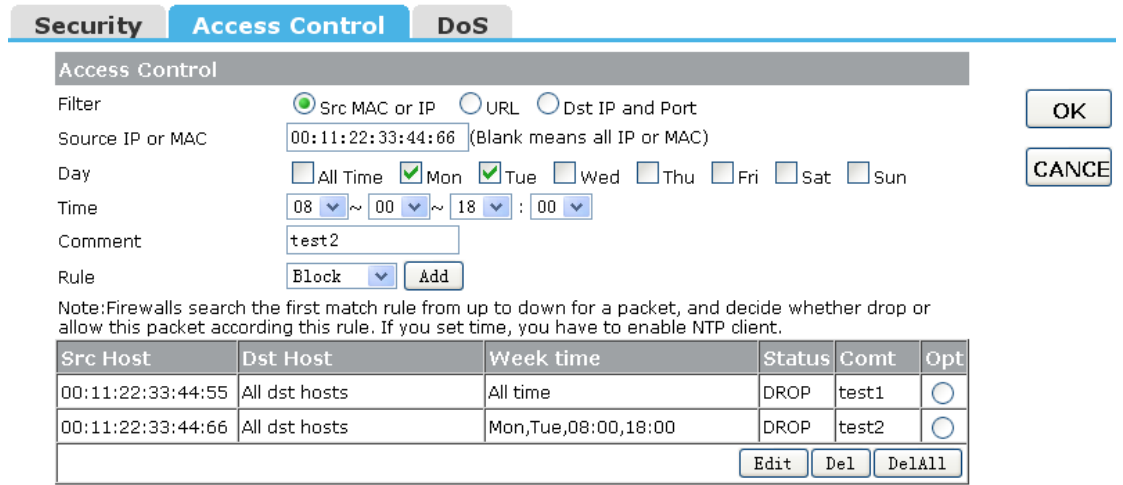

#### **3. URL filter**

You can block some URL according to URL Key string. If Source IP or MAC is blank, it means all computer can not access this URL, otherwise it only is valid to one computer with this IP or MAC address.

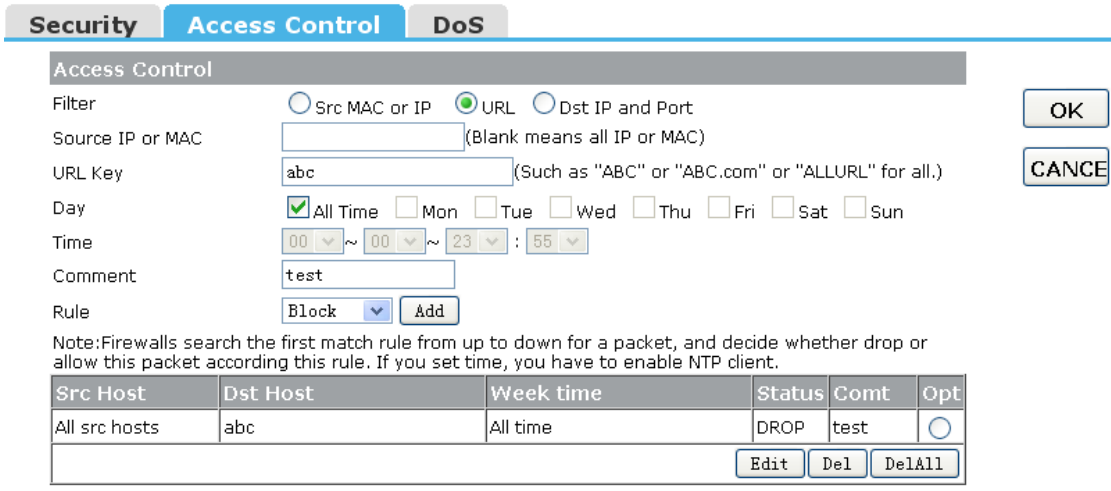

**For example 1**, block "abc.com", "abc.net" or "www.abc.com" to all computer.

**For example 2**, block "abc.com", "abc.net" or "www.abc.com" to one computer with IP address 192.168.1.101.

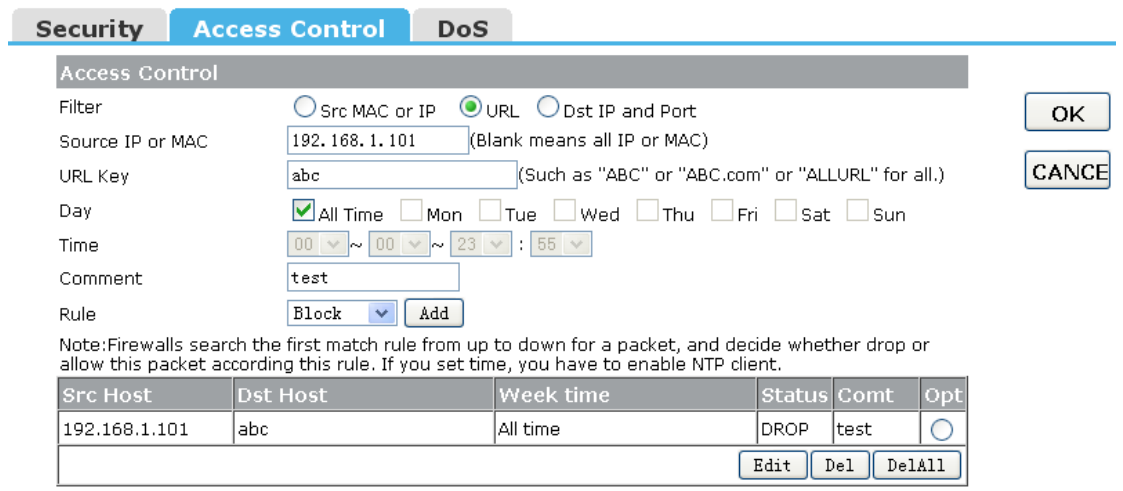

For example 3, only allow to access "abc.com", "abc.net" or "www.abc.com" to all computer from 09:00 to 18:00 on working days.

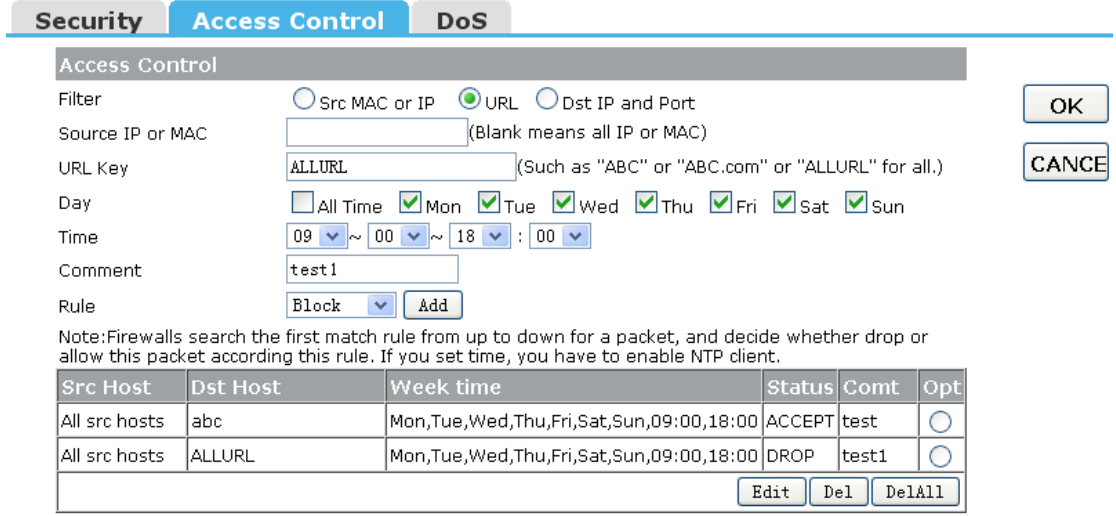

#### **4. Port filter**

You can limit some or all computers to access some destination IP and port.

**For example 1**, block all computer to access port 21.

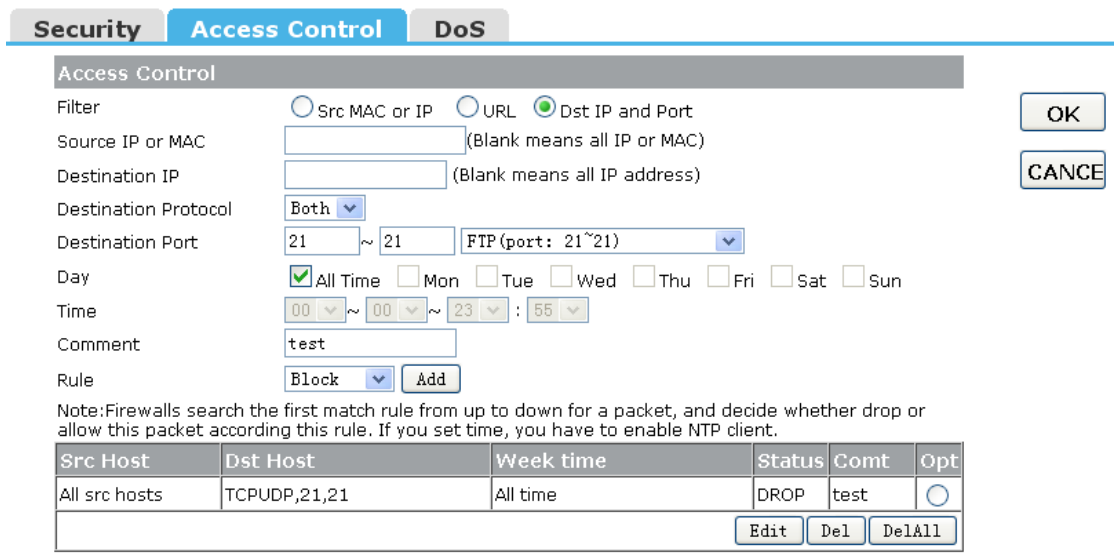

# **For example 2**, block one computer with IP address 192.168.1.101 to access port 21.

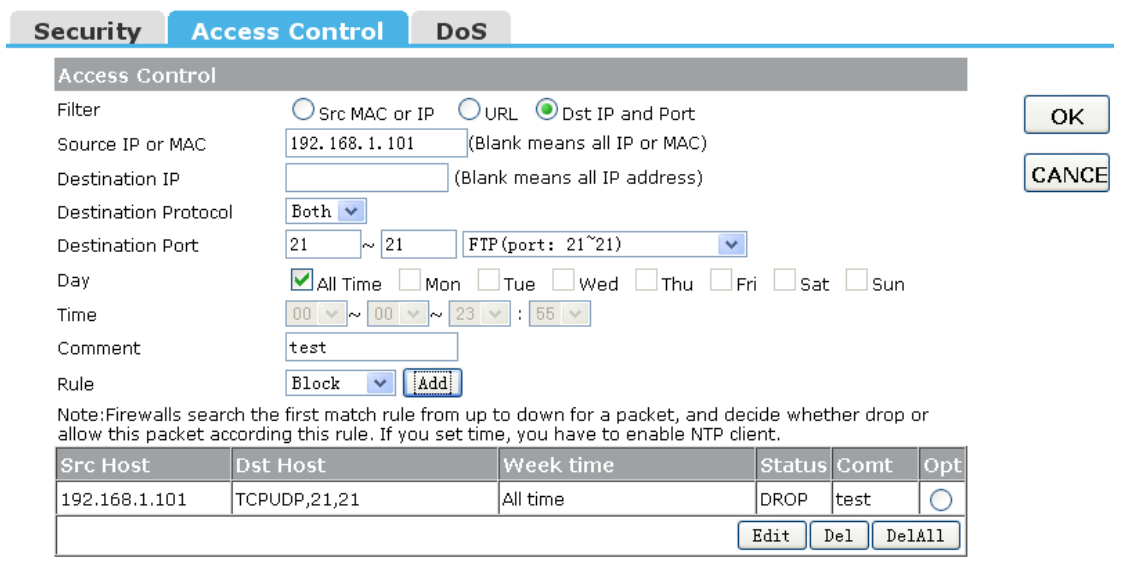

#### **4.3.3 DoS**

#### This page used to Block DoS attack.

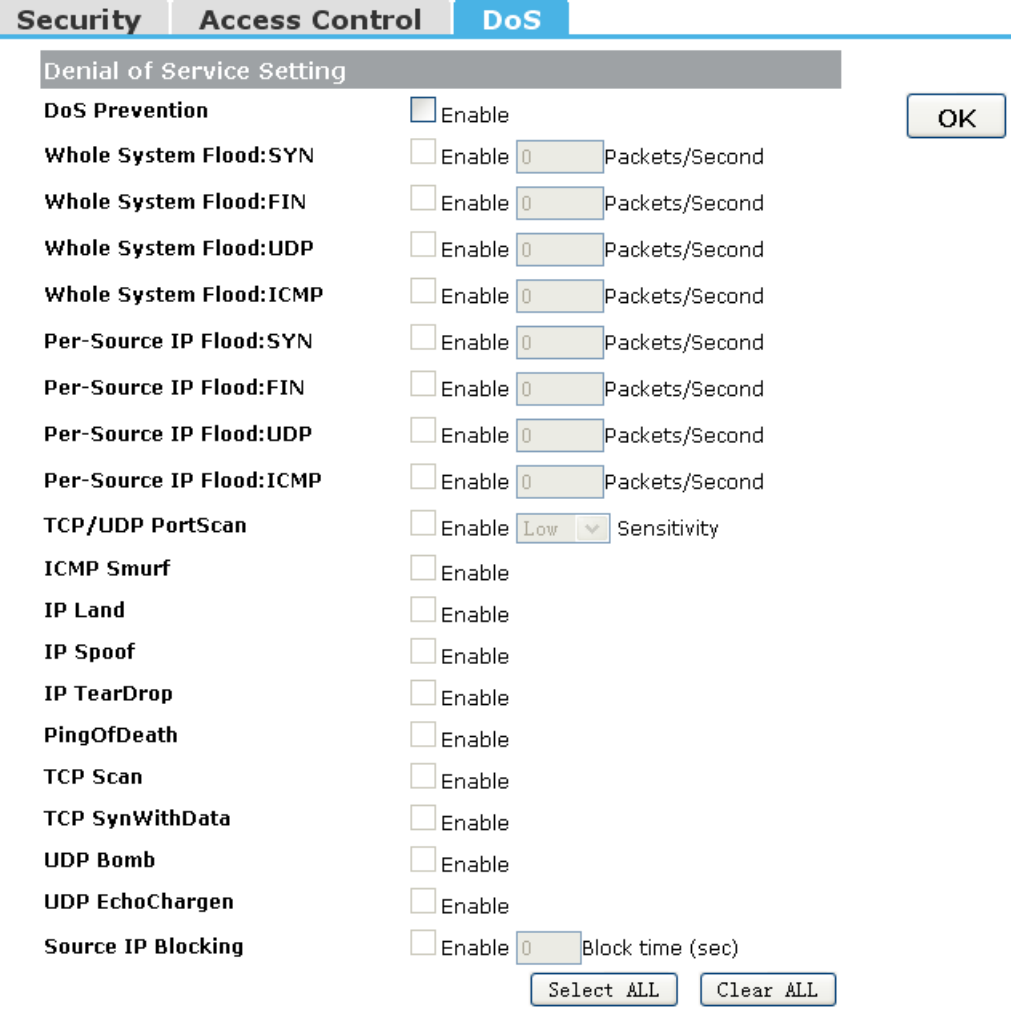

# **4.4 QoS Setup**

The QoS helps improve your network gaming performance by prioritizing applications. By default the bandwidth control are disabled and application priority is not classified automatically.

In order to complete this settings, Please follow the steps below.

- 1. Enable this function.
- 2. Enter the total speed or choose automatic mode.
- 3. Enter the IP address user want to control.
- 4. specify how to control this PC with this IP address, include Maximum or minimum bandwith, priority and its up/down speed.
- 5. Click Add button to add this item to control table, and system does not take effective utill user applys OK button.

OoS **Bandwidth Control**  $\Box$  Enable **Status OK** Automatically Total Speed(KB/s)  $U_{D}$ Down<sup>1</sup> CANCE **Add Rules Hosts**  $\bigcirc$  IP Address O All others  $192.168.1.\overline{100}$  -  $\overline{100}$ **IP Address Range** Limit the maximum bandwidth  $\vee$ Mode Priority High  $\blacktriangleright$  $Up$  128 Down 256 Speed(KB/s) test Add Comment Note: By MAC&IP binding, you can control bandwith according to MAC address; 1Mbps=1024Kbps=128KB/s. IP Address Jp Down Priority Comment Selected Mode Range Speed Speed Limit the 192.168.1.100-100 maximum High 128 256 test О bandwidth Modified  $_{\rm{Del}}$ DelAll

# **4.5 Router Setup**

A static route is a pre-determined pathway that network information must travel to reach a specific host or network.

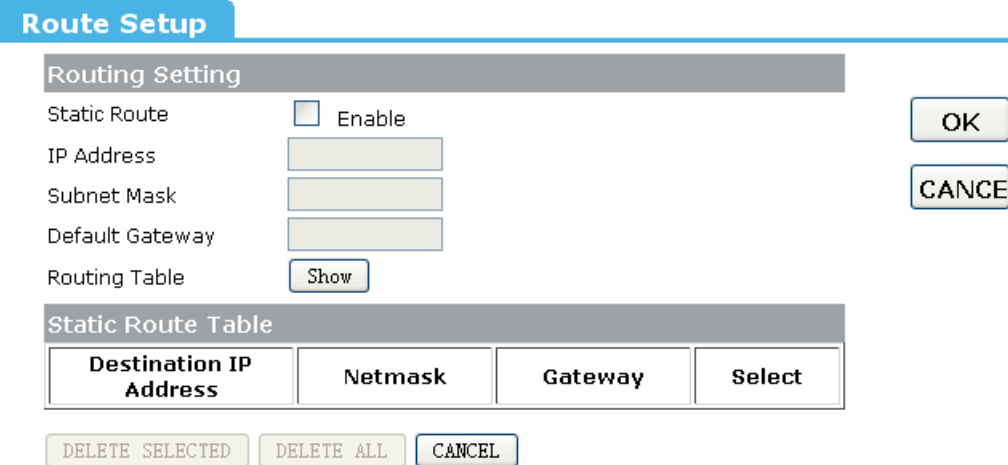

**Static Route:** Click this box to enable static route.

**IP Address**: The network or host IP address desired to access.

**Subnet Mask**: The subnet mask of destination IP.

**Default Gateway**: The gateway is the router or host's IP address to which packet was sent. It must be the same network segment with the WAN or LAN port.

**Routing Table**: Clicking this button will show you all the routing table of the system.

Static Routing table: It only shows the static routing table and you can delete one or all.

# **4.6 System**

#### **4.6.1 Upgrade Firmware**

You can upgrade latest Firmware in this page.

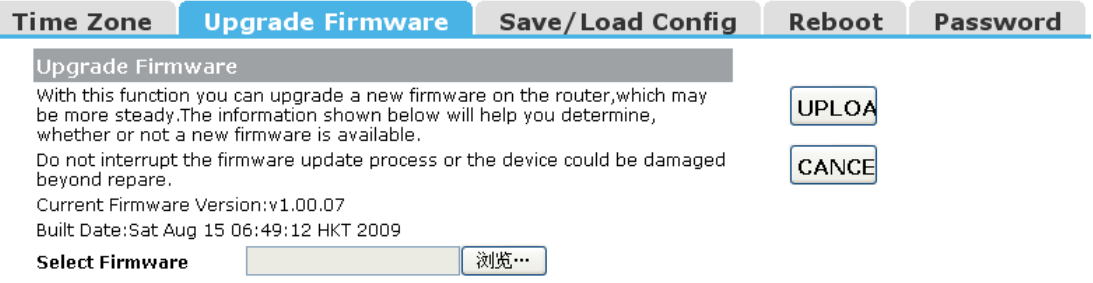

#### **4.6.2 Save/Load Config**

You can backup or restore the system configuration in this page.

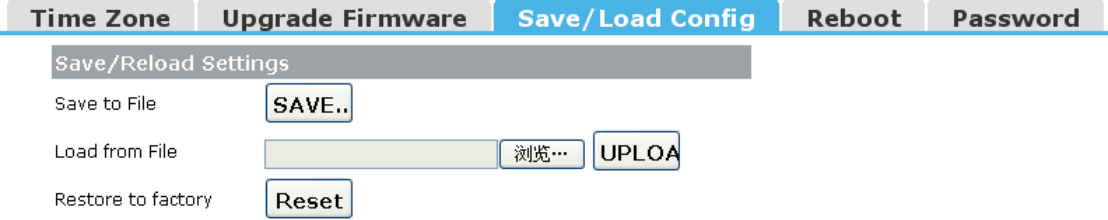

**Save to File**: Get the router's settings and store it in your local computer.

**Load from File**: Restore the settings from the file you backup before from your local computer, the router will go to the former settings.

**Resotore factory**: Restore the system settings to factory default.

#### **4.6.3 Reboot**

You can reboot device via clicking the Reboot button.

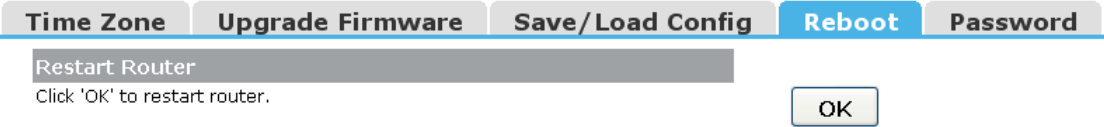

#### **4.6.4 Password**

To ensure the Router's security, you will be asked for your password when you access the Router's Web-based Utility. The default user name and password is black. This page will allow you to add or modify the User name and passwords.

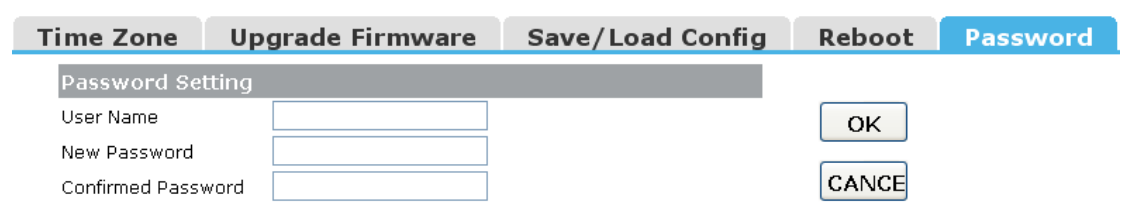